# **PROCEDURE PLAATSEN MACHTING BIJ RVO**

**Inloggen bij RVO [\(https://mijn.rvo.nl](https://mijn.rvo.nl)) met gebruikersnaam en wachtwoord middels E Herkenning.**

**Doorloop de schermen en maak de keuze die bij de rode pijl staat.**

### **Scherm 1:**

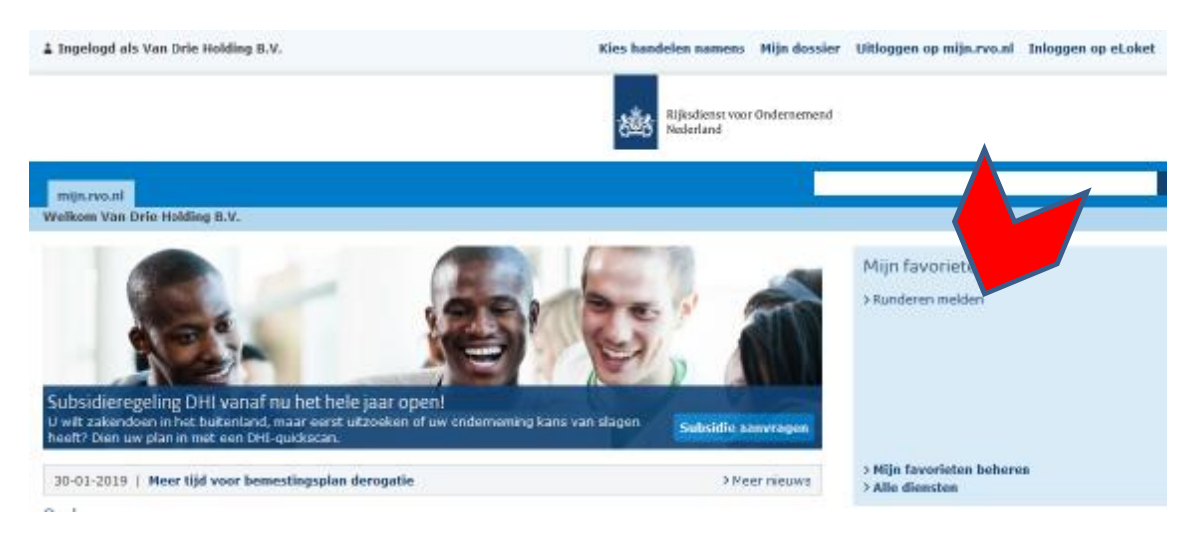

#### **Scherm 2:**

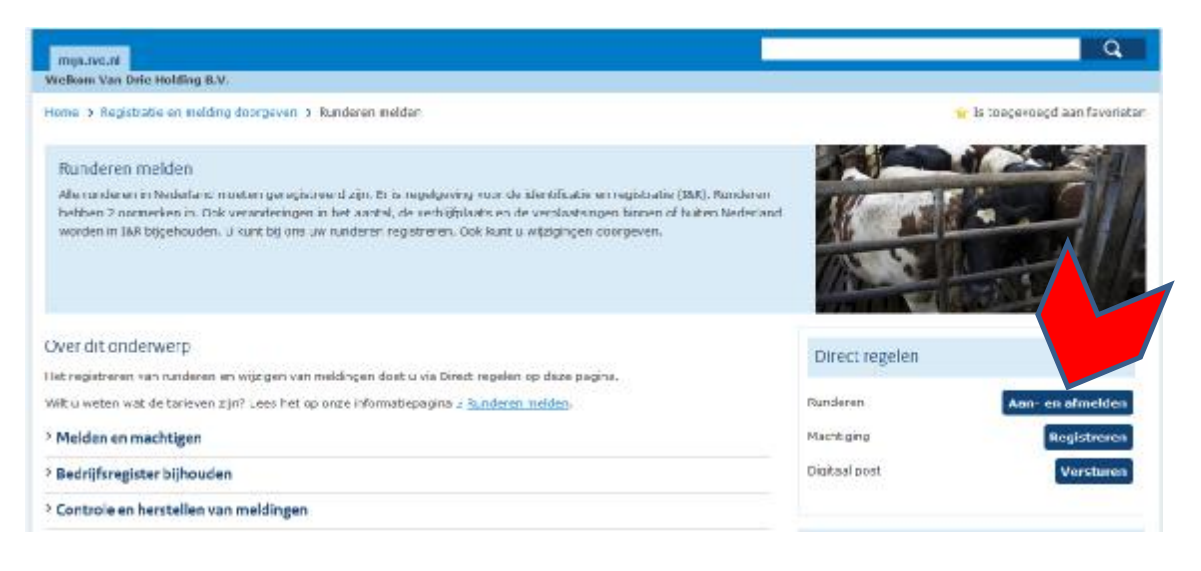

## **Scherm 3:**

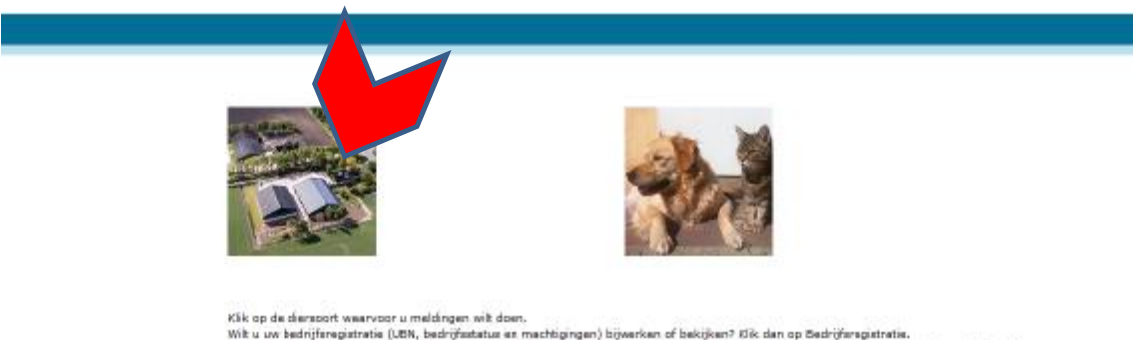

Wit u voor bedrijfsmatig gehouden huisdieren een nieuw UBN aanwragen of wijzigen? Klik dan op Registratie bedrijfsmatig gehouden huisdieren.

### **Scherm 4:**

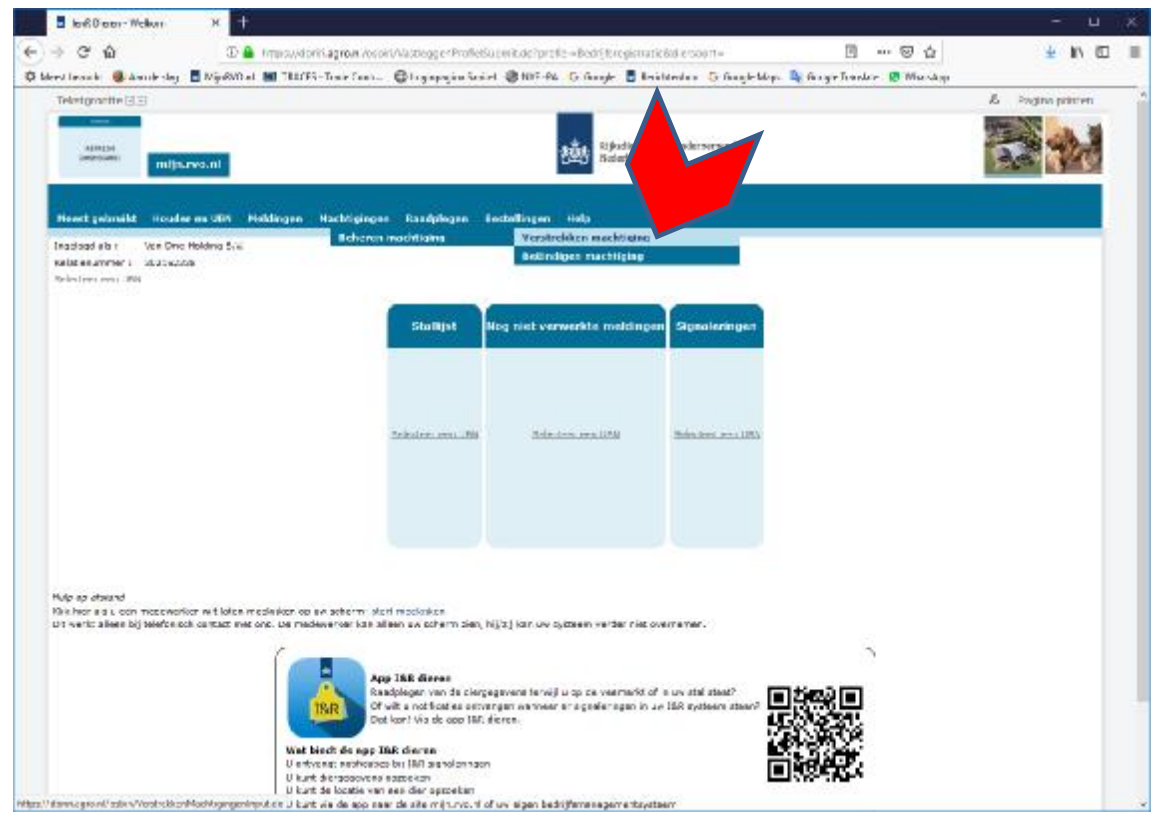

**Scherm 5:**

**Invullen gegevens zoals in de invulvelden wordt aangegeven.**

**Er wordt een machtiging verstrekt aan Van Drie Holding.**

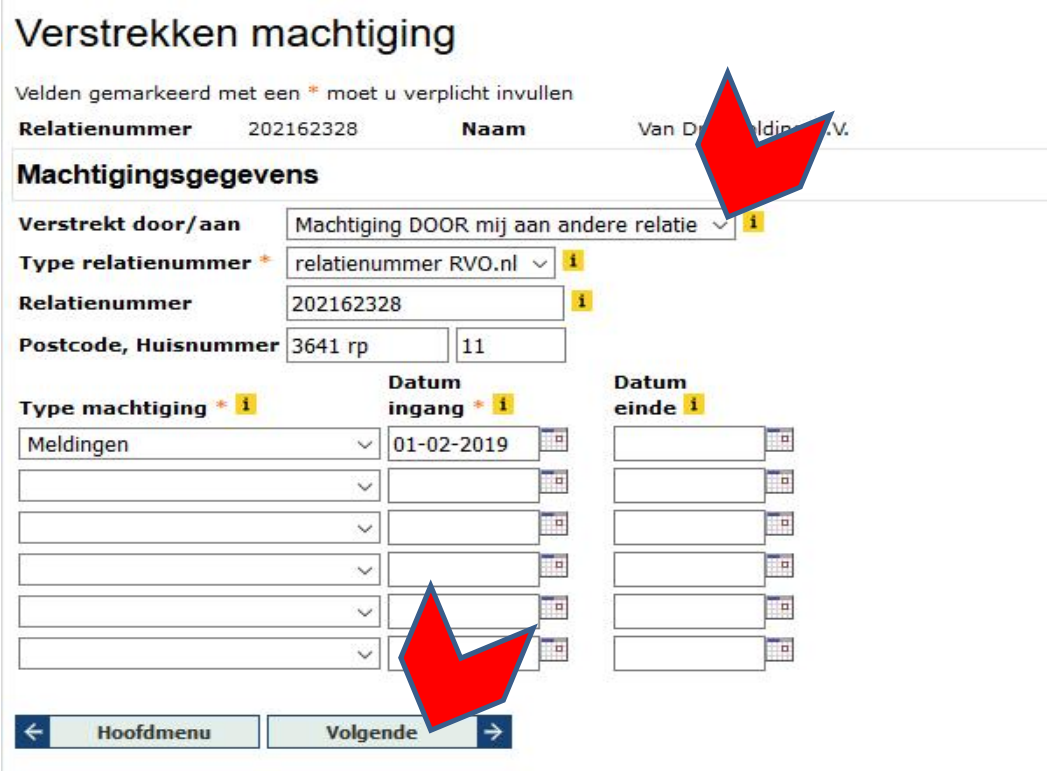

**Scherm 6:**

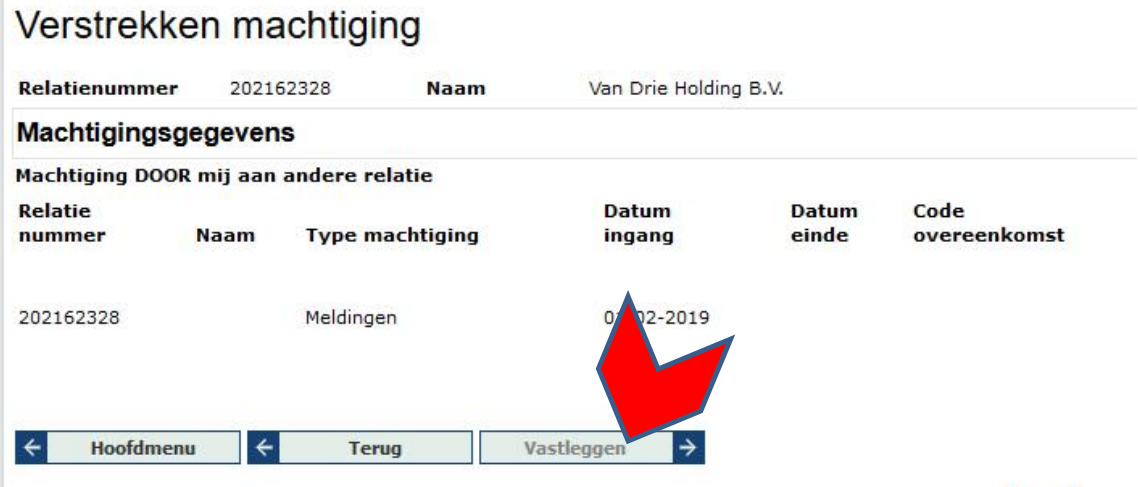

**Scherm 7:**

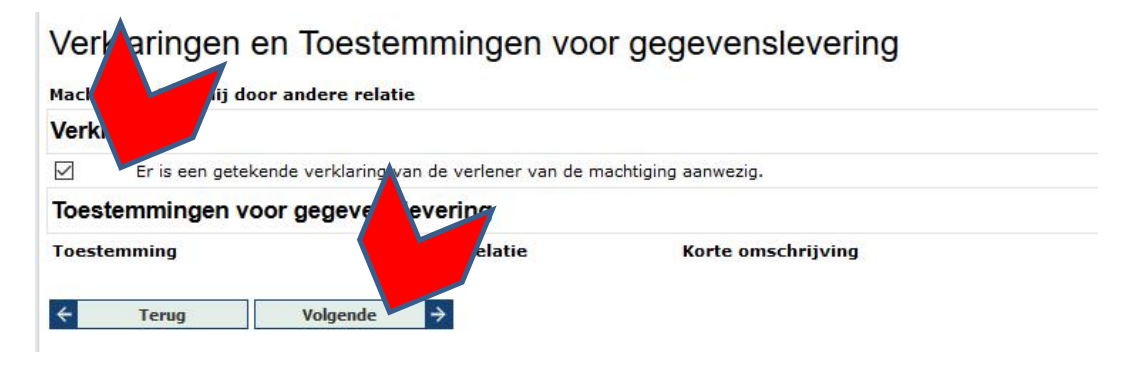